# **Инструкция по экспертизе рецептов в ТМ «ЦОД»**

На 25 листах

2020 г.

### Оглавление

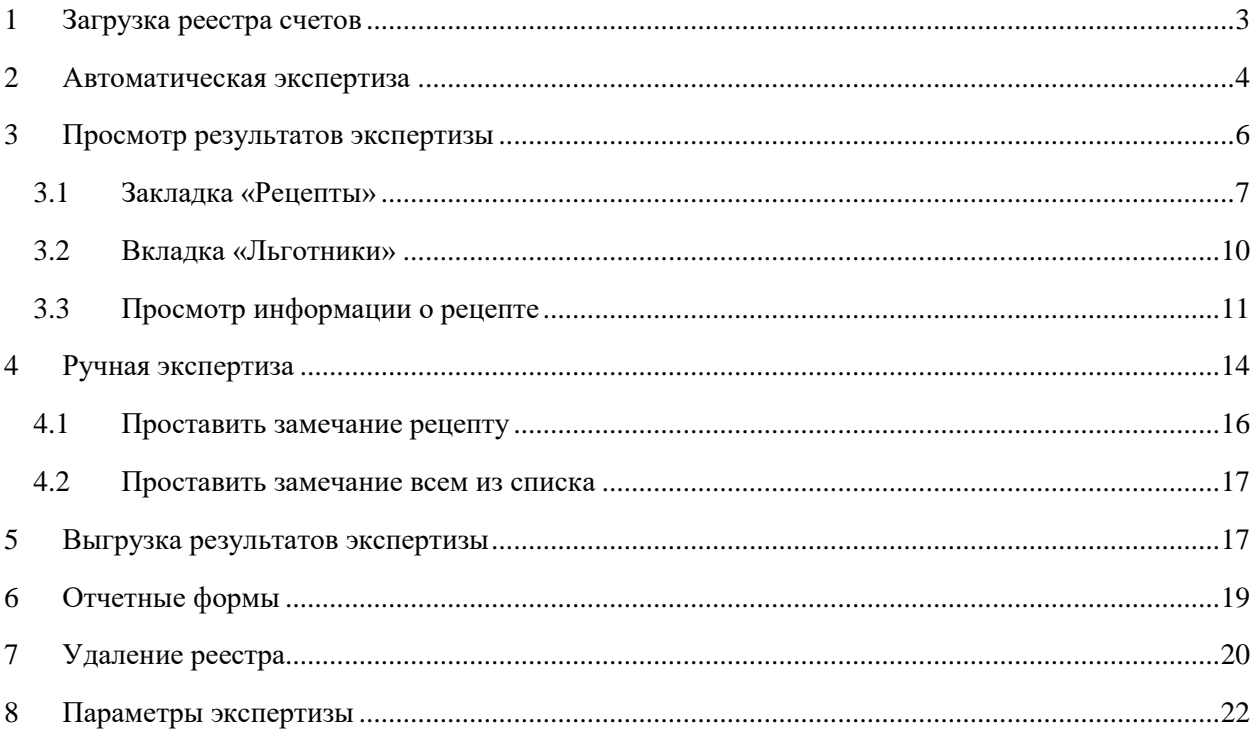

## <span id="page-2-0"></span>**1 ЗАГРУЗКА РЕЕСТРА СЧЕТОВ**

Для оплаты ФО предоставляет в программу реестры счетов отпущенных лекарственных средств в формате .xml.

Для загрузки реестра необходимо перейти в пункт меню «Документооборот» – «Загрузка рецептов на экспертизу» [\(Рисунок 1\)](#page-2-1).

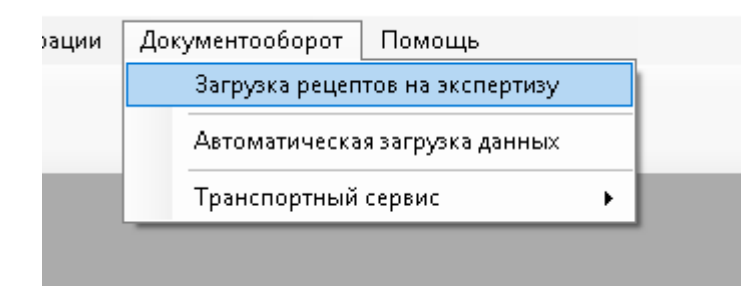

Рисунок 1. Пункт меню «Загрузка рецептов на экспертизу»

<span id="page-2-1"></span>Откроется окно, в котором необходимо выбрать реестр счетов от ФО [\(Рисунок 2\)](#page-2-2).

| • Загрузка рецептов на экспертизу |                                                                                                    | $\Box$  | × |
|-----------------------------------|----------------------------------------------------------------------------------------------------|---------|---|
| Укажите файлы для загрузки:       | $\mid$ - Добавить $\mid$ $\bigtimes$ Удалить $\mid$ $\bigoplus$ $\mid$ $\bigoplus$ Очистить список $\mid$ |         |   |
| Имя файла                         | Путь к файлу                                                                                              |         |   |
|                                   |                                                                                                    |         |   |
|                                   |                                                                                                    |         |   |
|                                   |                                                                                                    |         |   |
|                                   |                                                                                                    |         |   |
|                                   |                                                                                                    |         |   |
|                                   |                                                                                                    |         |   |
|                                   |                                                                                                    |         |   |
|                                   |                                                                                                    |         |   |
|                                   |                                                                                                    |         |   |
|                                   |                                                                                                    |         |   |
|                                   |                                                                                                    |         |   |
|                                   |                                                                                                    |         |   |
|                                   |                                                                                                    |         |   |
|                                   |                                                                                                    |         |   |
|                                   |                                                                                                    |         |   |
|                                   |                                                                                                    |         |   |
|                                   |                                                                                                    |         |   |
|                                   | Далее                                                                                                    | Закрыть |   |

Рисунок 2. Выбор реестра счетов

<span id="page-2-2"></span>После выбора реестра счетов нажимаем кнопку «Далее», происходит загрузка реестра [\(Рисунок 3\)](#page-3-1).

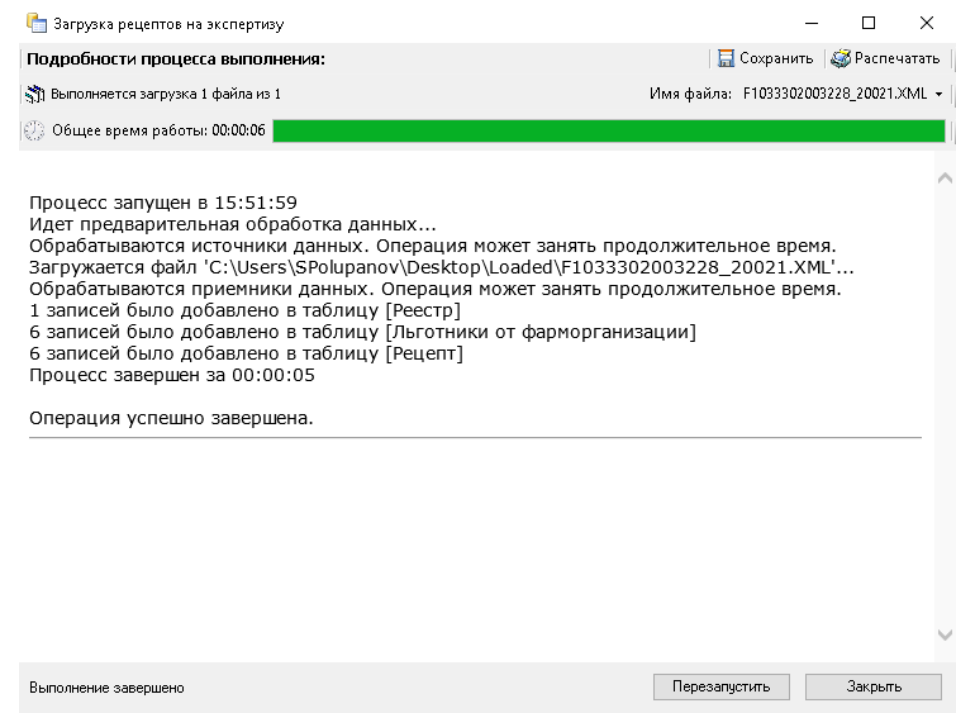

Рисунок 3. Загрузка реестра

<span id="page-3-1"></span>Для просмотра реестра необходимо перейти в пункт меню «Экспертиза» – «Реестр» [\(Рисунок 4\)](#page-3-2).

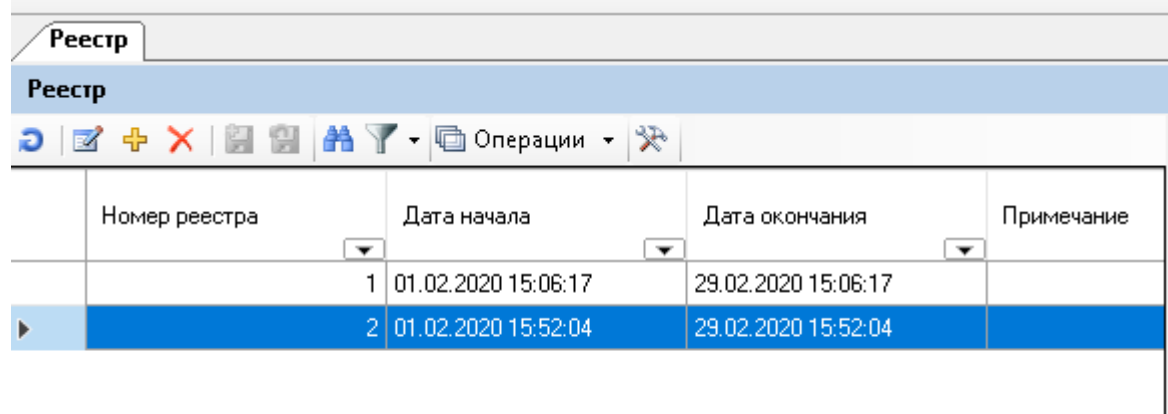

Рисунок 4. Загруженные реестры

## <span id="page-3-2"></span><span id="page-3-0"></span>**2 АВТОМАТИЧЕСКАЯ ЭКСПЕРТИЗА**

Для проведения автоматической экспертизы следует выбрать операцию контекстного меню «Автоматическая экспертиза» [\(Рисунок 5\)](#page-4-0). Для вызова контекстного меню надо щелкнуть правой кнопкой мыши на выбранной записи реестра.

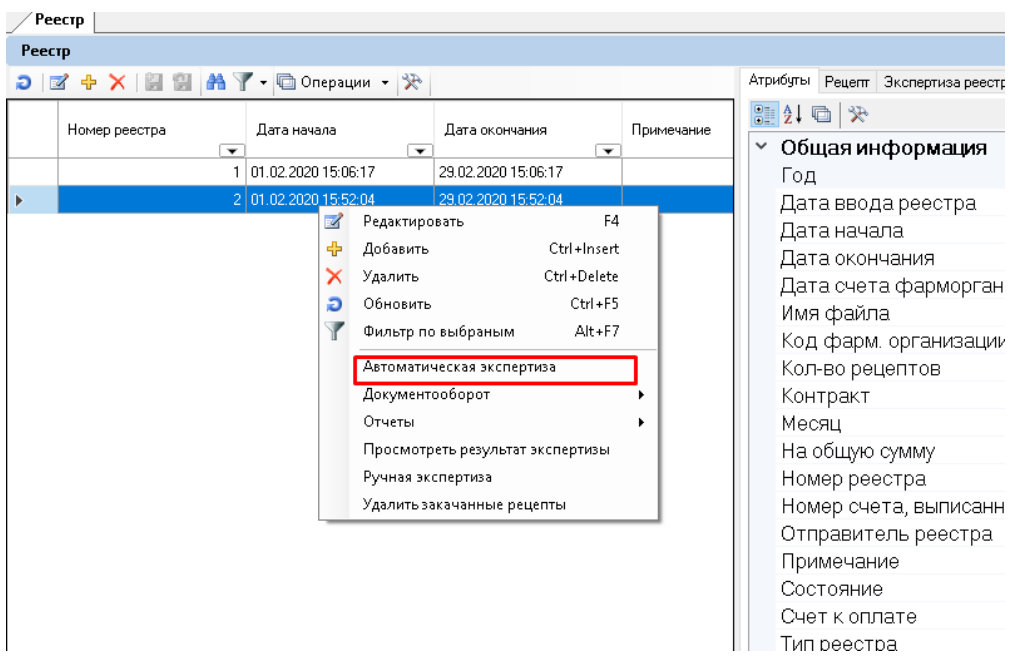

Рисунок 5. Вызов команды «Автоматическая экспертиза»

<span id="page-4-0"></span>На экране появится окно для проведения автоматической экспертизы [\(Рисунок 6\)](#page-4-1).

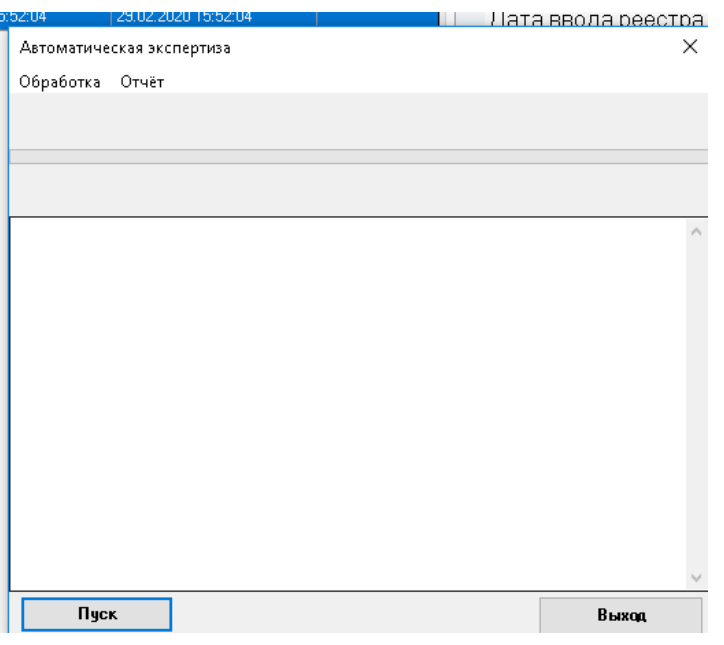

Рисунок 6. Окно для проведения автоматической экспертизы

<span id="page-4-1"></span>На форме запуск экспертизы осуществляется кнопкой «Пуск». Этапы прохождения автоматической экспертизы будут отображаться в окне формы [\(Рисунок 7\)](#page-5-1).

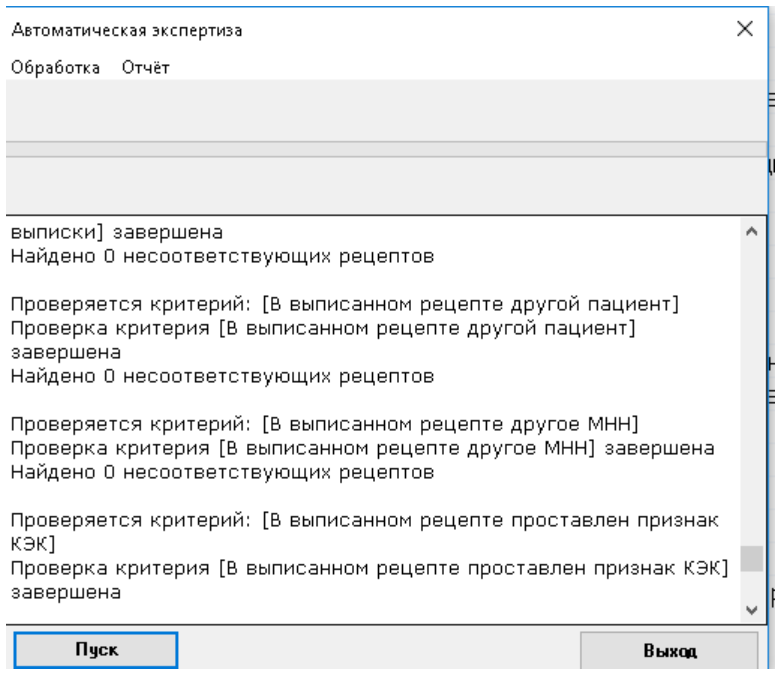

Рисунок 7. Прохождение автоматической экспертизы

Автоматическая экспертиза выполнена, если на форме активна кнопка «Выход».

<span id="page-5-1"></span>Сообщение «Обработка завершена» говорит о том, что все критерии были проверены (все запросы выполнены), иначе нужно смотреть, какой критерий выдал ошибку и исправить соответствующий алгоритм критерия.

## <span id="page-5-0"></span>**3 ПРОСМОТР РЕЗУЛЬТАТОВ ЭКСПЕРТИЗЫ**

Просмотр результатов экспертизы осуществляется при выборе пункта контекстного меню – «Просмотреть результат экспертизы» [\(Рисунок 8\)](#page-5-2).

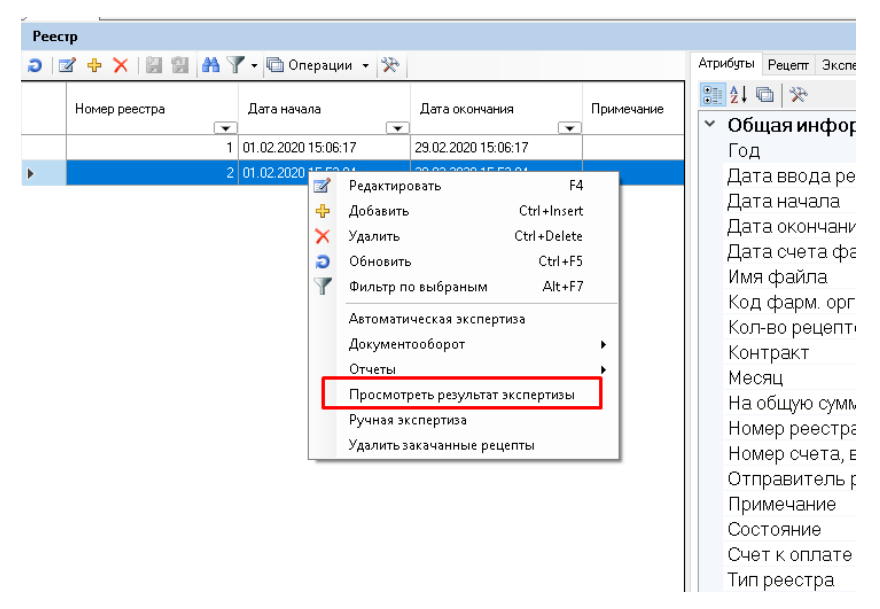

Рисунок 8. Запуск команды «Просмотр результатов экспертизы»

<span id="page-5-2"></span>При выборе этого пункта меню появится форма «Результат проведенных экспертиз» [\(Рисунок 9\)](#page-6-1).

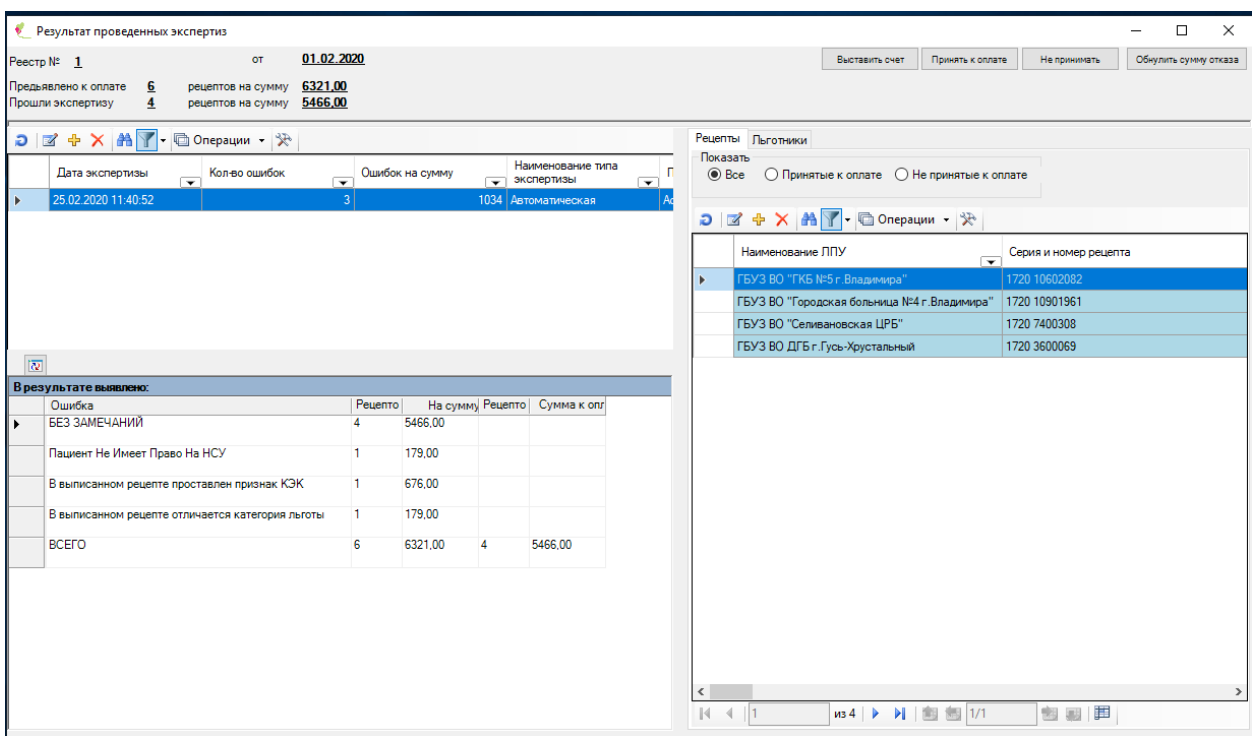

Рисунок 9. Форма «Просмотр результатов экспертизы»

Как видно, данная форма содержит три таблицы.

<span id="page-6-1"></span>В таблице «Экспертиза реестра» стоит одна запись, если проводилась только одна экспертиза «Автоматическая». В общем случае у реестра может быть много проведенных экспертиз как автоматических, так и ручных, все они будут отражены в этом списке.

В таблице «В результате выявлено» будет показан перечень замечаний (критериев), выявленных выбранной экспертизой.

Первой строчкой стоит запись «БЕЗ ЗАМЕЧАНИЙ».

Перемещаясь по строчкам данной таблицы, справа будем видеть набор рецептов, имеющих выбранное замечание или без замечаний соответственно.

Кроме этого, на правой стороне формы находятся закладки «Рецепты» и «Льготники».

### **3.1 Закладка «Рецепты»**

<span id="page-6-0"></span>В закладке «Рецепты» выводится список рецептов «Без замечаний» (если курсор в таблице «В результате выявлено» стоит на строчке «БЕЗ ЗАМЕЧАНИЙ») или рецепты, имеющие замечание, указанное в текущей строке таблицы «В результате выявлено».

На форме расположены кнопки:

 «Выставить счет» – после нажатия на нее просчитается сумма принятых к оплате рецептов, и в форме будет проставлена сумма и количеству рецептов, прошедших экспертизу [\(Рисунок 10\)](#page-7-0).

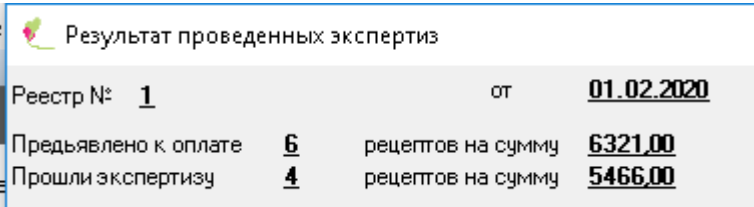

<span id="page-7-0"></span>Рисунок 10. Форма «Просмотр результатов экспертизы». Итоговая информация по счету

 «Принять к оплате» – будут приняты к оплате все рецепты, находящиеся в это время в таблице рецептов, независимо от количества выявленных ошибок [\(Рисунок 11\)](#page-7-1).

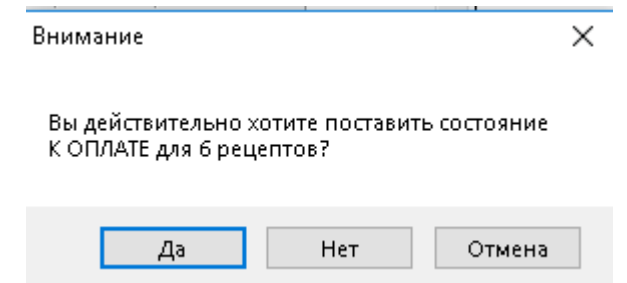

Рисунок 11. Сообщение о принятии рецептов к оплате

Поля «Принято» и «Оплатить» будут пересчитаны автоматически.

<span id="page-7-1"></span>Принудительно пересчитать их можно командой «Обновить» **В** левой части формы. При этом будут пересчитаны поля «Принято» и «Оплатить» в таблице [Рисунок 12.](#page-7-2)

Необходимо помнить, что, приняв к оплате все рецепты, имеющие замечание, автоматически будут приняты и рецепты, у которых это замечание не единственное.

В этом случае может сложиться, например, ситуация как на [Рисунок 12.](#page-7-2)

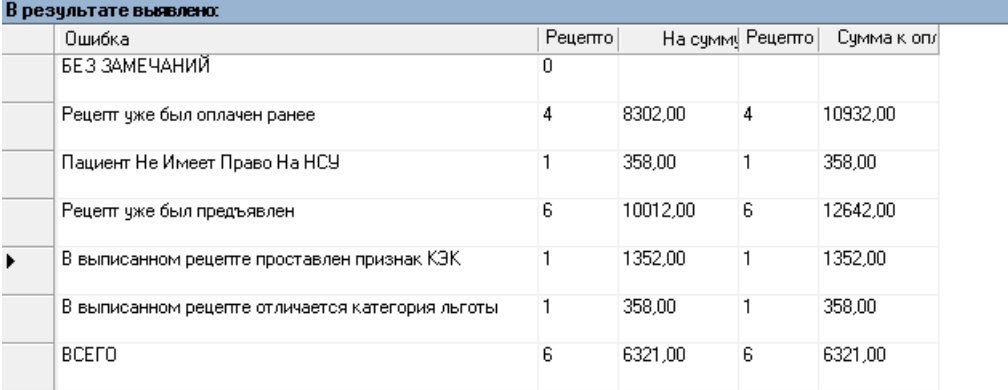

Рисунок 12. Форма «Просмотр результатов экспертизы». В результате выявлено

<span id="page-7-2"></span>Если эксперт решает, что рецепты, имеющие замечание «В выписанном рецепте проставлен признак КЭК», не должны быть приняты к оплате, ему следует установить курсор в таблице замечаний на строку с соответствующим замечанием. Затем следует установить галочку в поле «Принятые к оплате», которая находится над списком рецептов [\(Рисунок 13\)](#page-8-0).

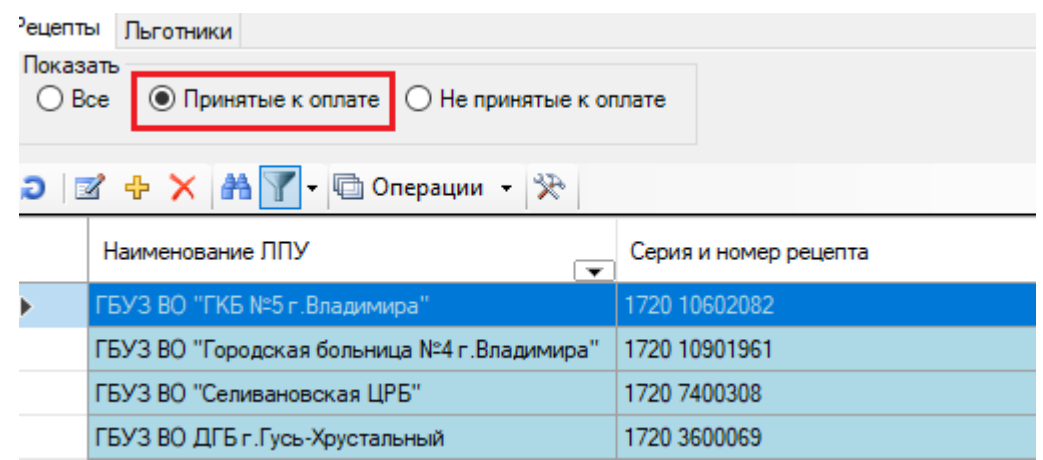

<span id="page-8-0"></span>Рисунок 13. Форма «Просмотр результатов экспертизы». Показать принятые к оплате

При этом в списке рецептов, имеющих замечание «В выписанном рецепте проставлен признак КЭК», будут показаны только рецепты, принятые к оплате.

Убрать с этих рецептов состояние «Принят к оплате» можно кнопкой «Не принимать». При этом будет выдано сообщение [\(Рисунок 14\)](#page-8-1).

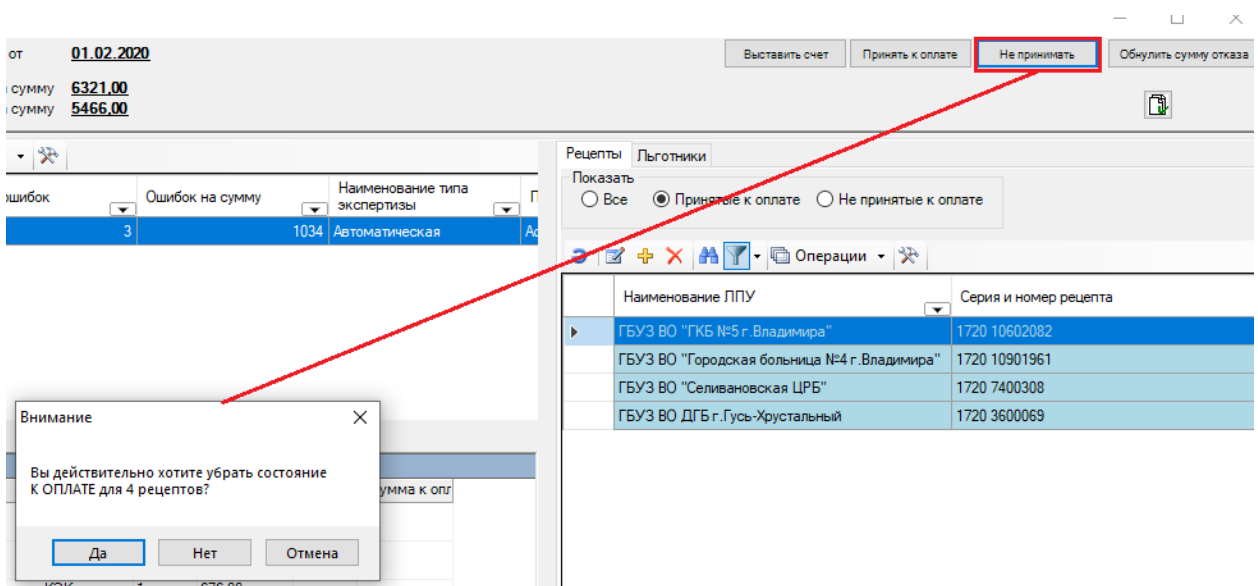

Рисунок 14. Сообщение о снятии состояния «К ОПЛАТЕ»

<span id="page-8-1"></span>В случае положительного ответа состояние этих рецептов будет изменено на «Не принят к оплате», и сумма по ним соответственно будет пересчитана.

При передвижении курсора по строчкам с записями – замечаниями в таблице «В результате выявлено», появится кнопка «Убрать замечания для рецептов из списка» [\(Рисунок 15\)](#page-9-1).

При нажатии на нее появится сообщение, где будет указано количество рецептов с этим замечанием. В случае положительного ответа у каждого рецепта из списка будет удалено это замечание.

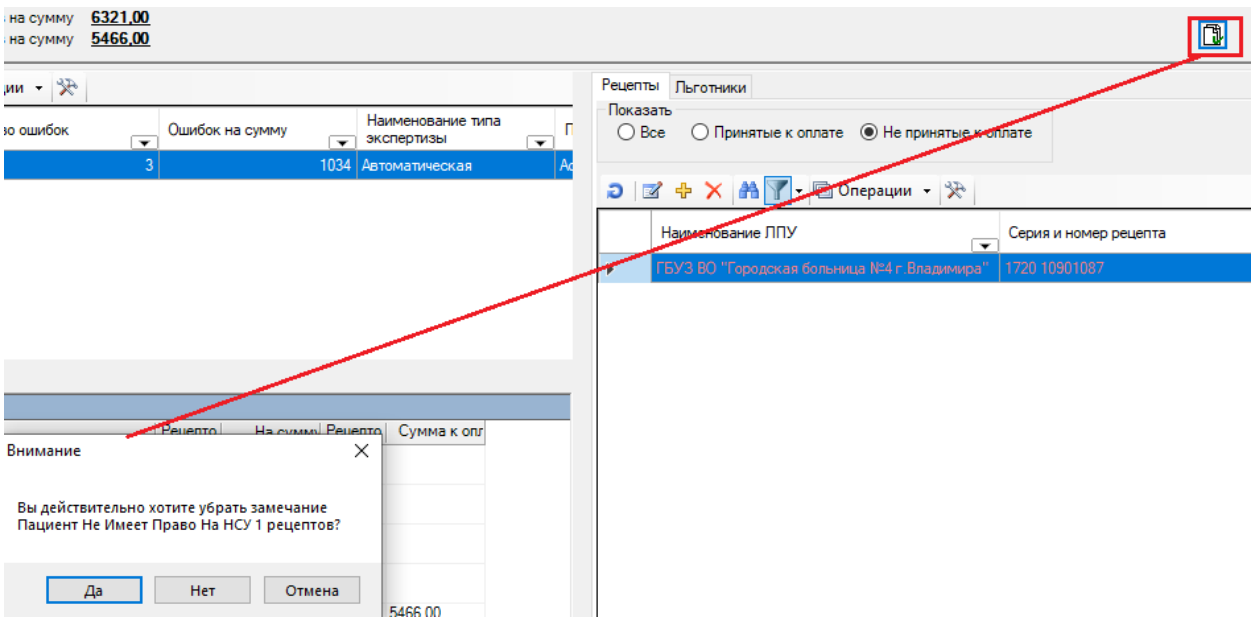

Рисунок 15. Галочка «Убрать замечания для рецептов из списка»

<span id="page-9-1"></span>Также в Программе есть возможность в зависимости от установленной опции просматривать все рецепты, или только принятые к оплате, или только не принятые к оплате [\(Рисунок 16\)](#page-9-2).

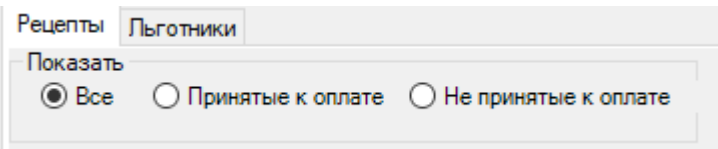

Рисунок 16. Просмотр рецептов по типу принятия к оплате

### <span id="page-9-2"></span>**3.2 Вкладка «Льготники»**

<span id="page-9-0"></span>Чтобы просмотреть загруженных льготников, необходимо перейти на вкладку «Льготники» [\(Рисунок 17\)](#page-10-1).

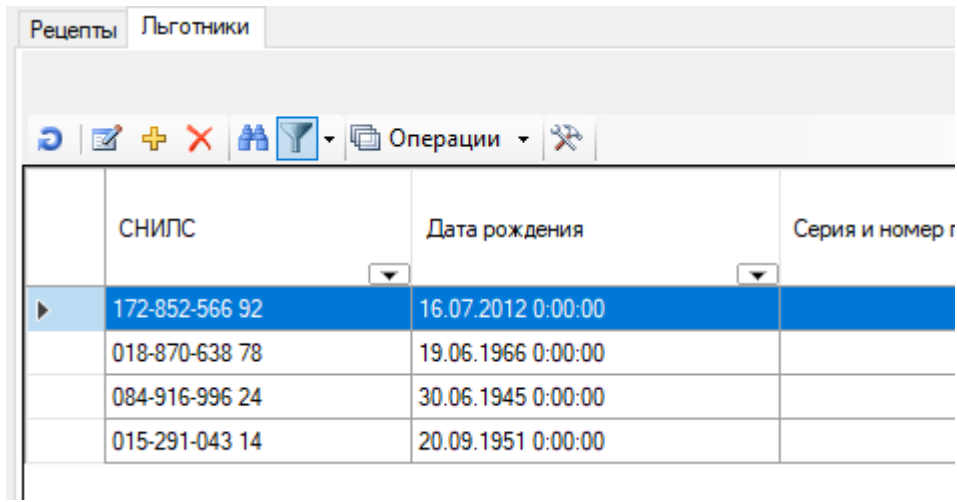

### Рисунок 17. Вкладка «Льготники»

<span id="page-10-1"></span>В этой вкладке выводится список льготников по рецептам счета.

### **3.3 Просмотр информации о рецепте**

<span id="page-10-0"></span>В форме «Просмотреть результат экспертизы» можно более детально просмотреть каждый рецепт. Для этого необходимо в списке рецептов нажать кнопку «Редактировать текущую запись» **18 или дважды щелкнуть левой кнопкой мыши на нужном рецепте.** При этом появится окно [\(Рисунок 18\)](#page-11-0).

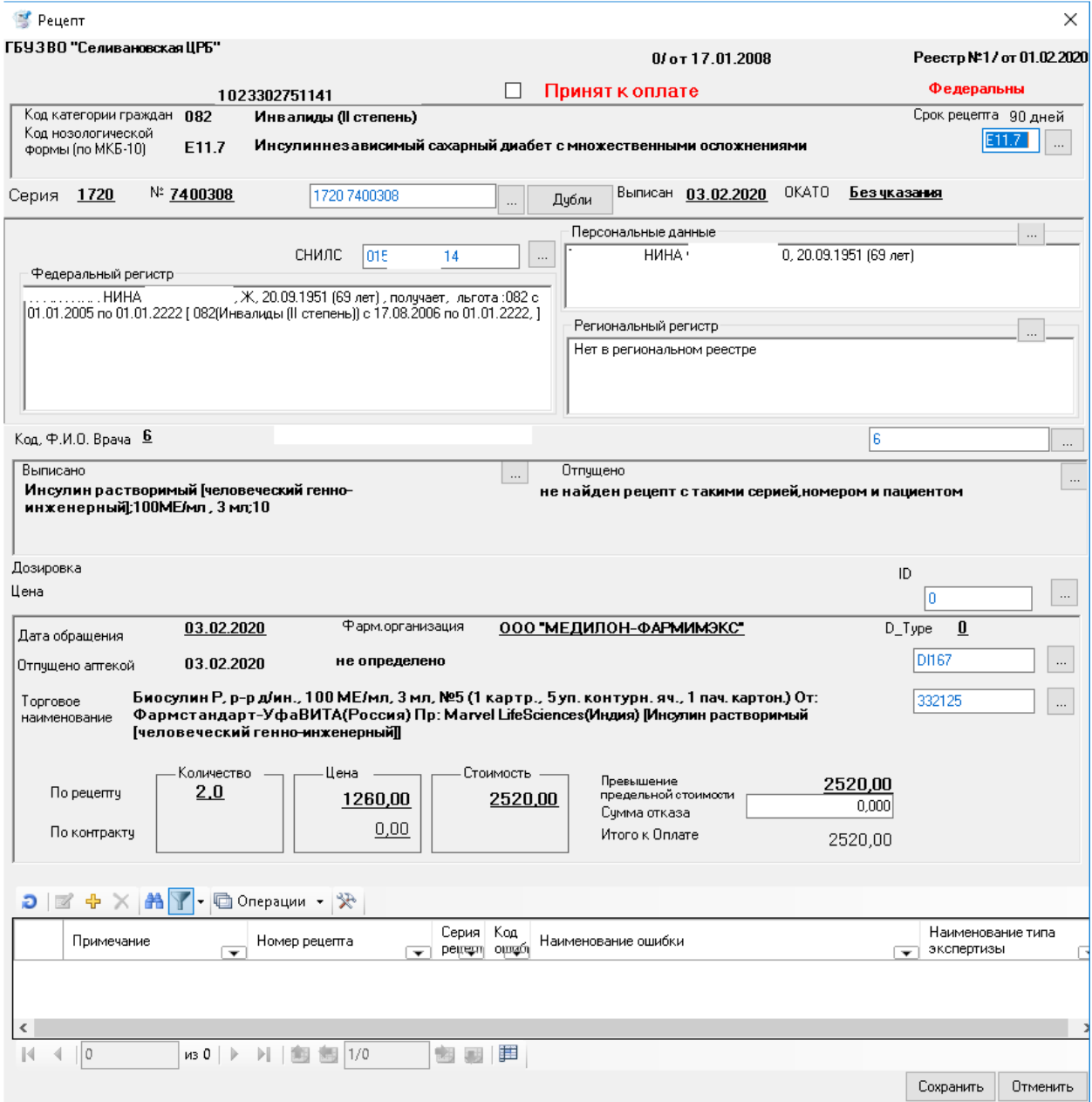

Рисунок 18. Окно просмотра информации о рецепте

<span id="page-11-0"></span>На белом фоне указаны значения оригинальных полей из реестра. Возле каждого такого окна с текстом есть кнопка , по нажатию на которую ищется соответствующее значение в справочниках программы.

Кнопка «Дубли» используется для поиска рецептов с такими же серией и номером. При нажатии на нее программа выдает сообщение об отсутствии таких рецептов [\(Рисунок](#page-12-0)  [19\)](#page-12-0), либо выводит на экран их список [\(Рисунок 20\)](#page-12-1).

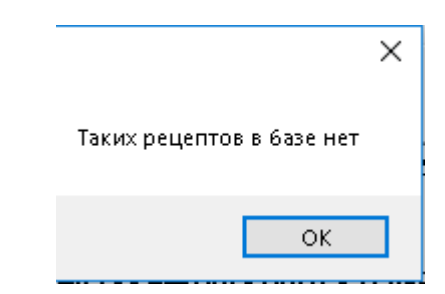

Рисунок 19. Сообщение об отсутствии дублей

<span id="page-12-0"></span>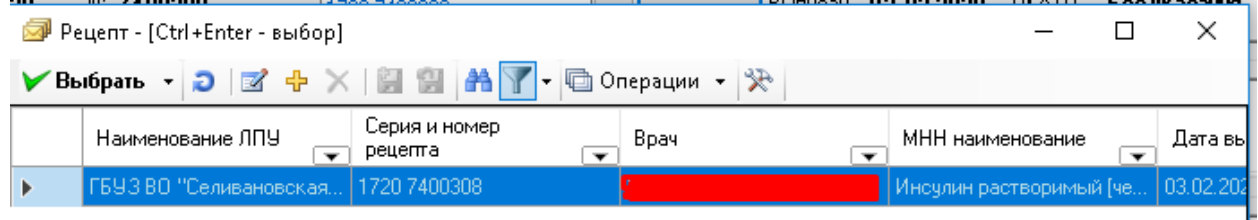

#### Рисунок 20.Дубли рецепта

L

<span id="page-12-1"></span>Если среди рецептов, выписанных в ЛПУ, найдется рецепт с такой же серией, номером и СНИЛС-ом пациента, то значение МНН и дозировки этого рецепта отразится в секции «Выписано» [\(Рисунок 21\)](#page-12-2).

<span id="page-12-2"></span>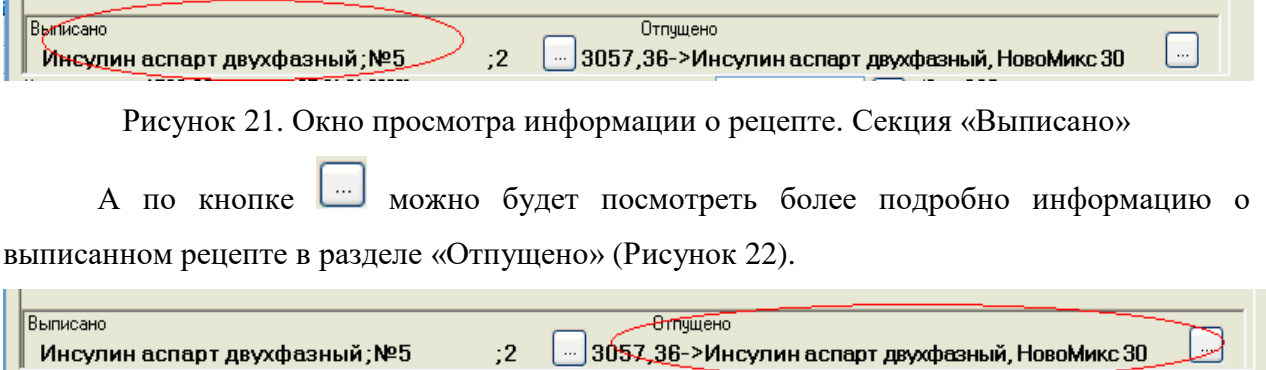

Рисунок 22. Окно просмотра информации о рецепте. Раздел «Отпущено»

<span id="page-12-3"></span>Будет представлена информация о рецепте, отпущенном в аптеке с такими же данными (Серия, номер и пациент), если такой рецепт будет найден. Выводится стоимость рецепта, а также наименование ЛС. Более подробно информацию о таком рецепте можно будет увидеть по кнопке , расположенной в секции «Отпущено».

На основании этих данных эксперт может принять рецепт к оплате (поставить флажок в поле «Принять к оплате») [\(Рисунок 23\)](#page-12-4).

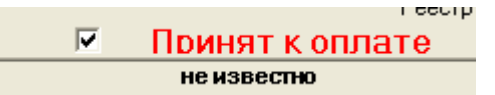

Рисунок 23. Окно просмотра информации о рецепте. Поле «Принять к оплате»

<span id="page-12-4"></span>Кроме этого, в нижней части формы в виде таблицы выводится список замечаний по данному рецепту. У одного рецепта может быть несколько замечаний [\(Рисунок 24\)](#page-13-1).

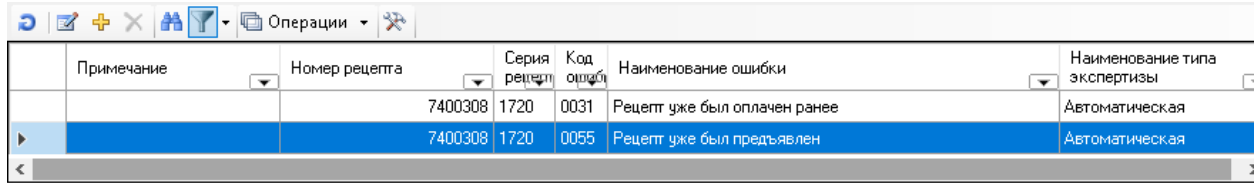

Рисунок 24. Список замечаний по рецепту

# <span id="page-13-1"></span><span id="page-13-0"></span>**4 РУЧНАЯ ЭКСПЕРТИЗА**

Кроме автоматической экспертизы над реестром могут проводиться «ручные» экспертизы. При выполнении ручной экспертизы реестра пользователь сам выставляет либо удаляет ошибки для рецептов реестра.

Для проведения ручной экспертизы над реестром необходимо выбрать нужный реестр и пункт контекстного меню «Ручная экспертиза» [\(Рисунок 25\)](#page-13-2).

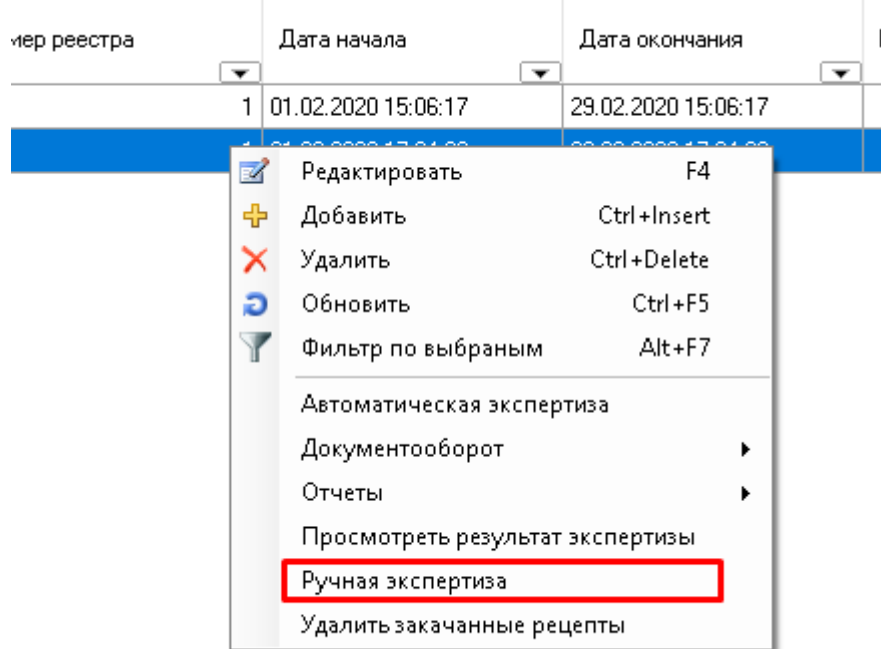

Рисунок 25. Запуск команды «Ручная экспертиза»

<span id="page-13-2"></span>В появившемся окне необходимо создать новую экспертизу, указав тип экспертизы «Ручная» [\(Рисунок 26\)](#page-14-0).

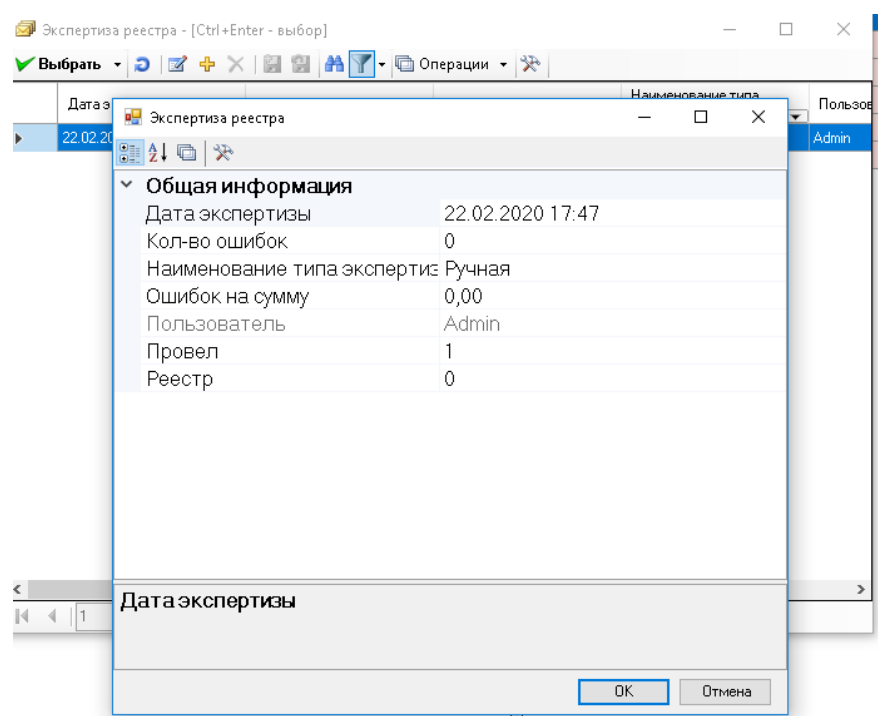

Рисунок 26. Создание ручной экспертизы

<span id="page-14-0"></span>Далее необходимо выбрать вновь созданную экспертизу двойным щелчком левой кнопкой мыши. Программа также позволяет работать с ранее созданными экспертизами. Для этого из предложенного списка проведенных экспертиз необходимо выбрать нужную экспертизу.

После этого открывается окно «Ручная экспертиза» [\(Рисунок 27\)](#page-14-1).

|                      | $\Box$<br>Ручная экспертиза /22.02.2020 Ручная/<br>$\times$ |          |                                                                                                    |                          |                 |                          |                                 |                          |                         |                                       |                |                                                                 |                                                                                    |                                       |           |
|----------------------|-------------------------------------------------------------|----------|----------------------------------------------------------------------------------------------------|--------------------------|-----------------|--------------------------|---------------------------------|--------------------------|-------------------------|---------------------------------------|----------------|-----------------------------------------------------------------|------------------------------------------------------------------------------------|---------------------------------------|-----------|
| Peecrp Nº 1          |                                                             |          | <b>OT</b>                                                                                                    | 01.02.2020               |                 |                          |                                 |                          |                         |                                       | Выставить счет | Принять к оплате                                                | Не принимать                                                                       | Обнулить сумму отказа                 |           |
|                      | Предьявлено к оплате<br>Прошли экспертизч                   | 6<br>нет | рецептов на счммч<br>рецептов на счммч                                                                                                    | 6321,00<br>нет           |                 |                          |                                 |                          |                         |                                       | Замечание:     |                                                                 | $\begin{array}{c c c c c} \hline \textbf{C} & \textbf{X} & \textbf{C} \end{array}$ | $\begin{array}{c} \hline \end{array}$ |           |
|                      |                                                             |          | $\mathbf{P}$ $\mathbf{F}$ $\mathbf{F}$ $\mathbf{F}$ $\mathbf{F}$ $\mathbf{F}$ $\mathbf{F}$ $\mathbf{F}$ $\mathbf{F}$ $\mathbf{F}$ $\mathbf{F}$ |                          |                 |                          |                                 |                          |                         | Рецепты Льготники                     |                |                                                                 |                                                                                    |                                       |           |
|                      | Дата экспертизы                                             |          | Кол-во ошибок<br>$\overline{\phantom{0}}$                                                                                                    | $\overline{\phantom{0}}$ | Ошибок на сумму | $\overline{\phantom{0}}$ | Наименование типа<br>экспертизы | $\overline{\phantom{0}}$ | Показать<br>$\odot$ Bce |                                       |                | ○ Принятые к оплате ○ Не принятые к оплате □ Все экспертизы     |                                                                                    |                                       |           |
| ь                    | 22.02.2020 17:47:38                                         |          |                                                                                                    | 0                        |                 | 0,00 Ручная              |                                 |                          |                         |                                       |                | $D \times + \times +$ - $\blacksquare$ Операции - $\mathcal{R}$ |                                                                                    |                                       |           |
|                      |                                                             |          |                                                                                                    |                          |                 |                          |                                 |                          |                         | Наименование ЛПУ                      | ⇁              | Серия и номер<br>рецепта                                        | Врач<br>$\overline{\mathbf{v}}$                                                    | $\overline{\phantom{0}}$              | МНН наи   |
|                      |                                                             |          |                                                                                                    |                          |                 |                          |                                 |                          | l Þ.                    | ГБУЗ ВО "Городская бол.               |                | 1720 10901087                                                   |                                                                                    |                                       | Метформ   |
|                      |                                                             |          |                                                                                                    |                          |                 |                          |                                 |                          |                         | ГБУЗ ВО "ГКБ №5 г.Влад                |                | 1720 10602082                                                   |                                                                                    |                                       | Инсулин д |
|                      |                                                             |          |                                                                                                    |                          |                 |                          |                                 |                          |                         | ГБУЗВО "Городская бол                 |                | 1720 10901961                                                   |                                                                                    |                                       | Глибенкла |
|                      |                                                             |          |                                                                                                    |                          |                 |                          |                                 |                          |                         | ГБУЗВО "Городская бол                 |                | 1720 10901896                                                   |                                                                                    |                                       | Пиридості |
| $\overline{\alpha}$  |                                                             |          | П Все экспертизы                                                                                                    |                          |                 |                          |                                 |                          |                         | ГБУЗ ВО "Селивановская   1720 7400308 |                |                                                                 | us Bošsov                                                                          |                                       | Инсулин р |
|                      | В результате выявлено:<br>Ошибка                            |          |                                                                                                    | Рецепто                  |                 |                          | На сумм Рецепто Сумма к опл     |                          |                         | ГБУЗ ВО ДГБ г.Гусь-Хрус 1720 3600069  |                |                                                                 |                                                                                    |                                       | Ибупрофе  |
| $\ddot{\phantom{1}}$ | БЕЗ ЗАМЕЧАНИЙ                                               |          |                                                                                                    | 6                        | 6321,00         |                          |                                 |                          |                         |                                       |                |                                                                 |                                                                                    |                                       |           |
|                      | BCEFO                                                       |          |                                                                                                    | 6                        | 6321,00         | $\bf{0}$                 |                                 |                          |                         |                                       |                |                                                                 |                                                                                    |                                       |           |
|                      |                                                             |          |                                                                                                    |                          |                 |                          |                                 |                          |                         |                                       |                |                                                                 |                                                                                    |                                       |           |
|                      |                                                             |          |                                                                                                    |                          |                 |                          |                                 |                          |                         |                                       |                |                                                                 |                                                                                    |                                       |           |
|                      |                                                             |          |                                                                                                    |                          |                 |                          |                                 |                          |                         |                                       |                |                                                                 |                                                                                    |                                       |           |
|                      |                                                             |          |                                                                                                    |                          |                 |                          |                                 |                          |                         |                                       |                |                                                                 |                                                                                    |                                       |           |
|                      |                                                             |          |                                                                                                    |                          |                 |                          |                                 |                          |                         |                                       |                |                                                                 |                                                                                    |                                       |           |
|                      |                                                             |          |                                                                                                    |                          |                 |                          |                                 |                          |                         |                                       |                |                                                                 |                                                                                    |                                       |           |
|                      |                                                             |          |                                                                                                    |                          |                 |                          |                                 |                          |                         |                                       |                |                                                                 |                                                                                    |                                       |           |
|                      |                                                             |          |                                                                                                    |                          |                 |                          |                                 |                          |                         |                                       |                |                                                                 |                                                                                    |                                       |           |
|                      |                                                             |          |                                                                                                    |                          |                 |                          |                                 |                          |                         |                                       |                |                                                                 |                                                                                    |                                       |           |
|                      |                                                             |          |                                                                                                    |                          |                 |                          |                                 |                          |                         |                                       |                |                                                                 |                                                                                    |                                       |           |
|                      |                                                             |          |                                                                                                    |                          |                 |                          |                                 |                          | $\hat{}$                |                                       |                |                                                                 |                                                                                    |                                       | $\,$      |
|                      |                                                             |          |                                                                                                    |                          |                 |                          |                                 |                          | $ 4 - 4   1$            |                                       |                | из 6 ▶ ▶   图 图   1/1                                            | 图 刷 画                                                                              |                                       |           |
|                      |                                                             |          |                                                                                                    |                          |                 |                          |                                 |                          |                         |                                       |                |                                                                 |                                                                                    |                                       |           |

<span id="page-14-1"></span>Рисунок 27. Форма ручной экспертизы

От просмотра результатов автоматической экспертизы она отличается только наличием панели с замечаниями.

При проведении новой ручной экспертизы сначала все рецепты отмечены как «Без замечаний». Пользователь сам выставляет ошибки для конкретных рецептов.

#### **4.1 Проставить замечание рецепту**

<span id="page-15-0"></span>Чтобы проставить ошибку (замечание) по рецепту, нужно выбрать замечание, нажав кнопку , расположенную справа от пункта «Замечание». В открывшемся окне «Критерии» необходимо выбрать критерий (ошибку), который требуется проставить рецептам [\(Рисунок 28\)](#page-15-1).

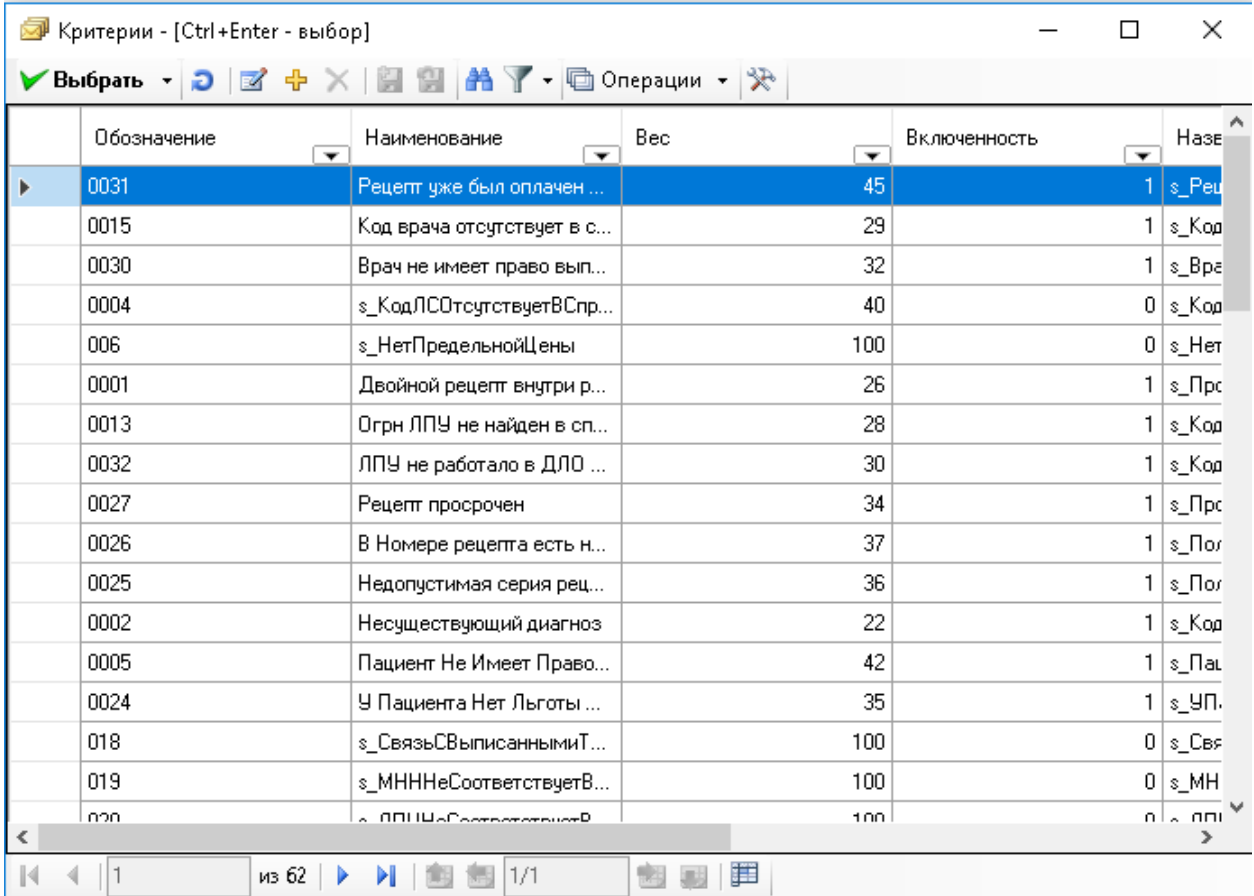

#### Рисунок 28. Форма ручной экспертизы. Выбор замечания

<span id="page-15-1"></span>После выбора нужного критерия, нужно выделить необходимый рецепт в списке

рецептов справа и нажать кнопку  $\|\mathbf{X}\|$  – «Изменить состояние рецепта на «Не принят к оплате» и добавить замечание». При этом рецепт отметится, как не принятый к оплате, и в разделе «В результате выявлено» формы «Ручная экспертиза» добавится пункт, соответствующий данному замечанию, если это замечание в данном реестре выставляется впервые. Если такое замечание уже было выставлено другим рецептам, то количество рецептов напротив данного замечания увеличится на единицу [\(Рисунок 29\)](#page-16-2).

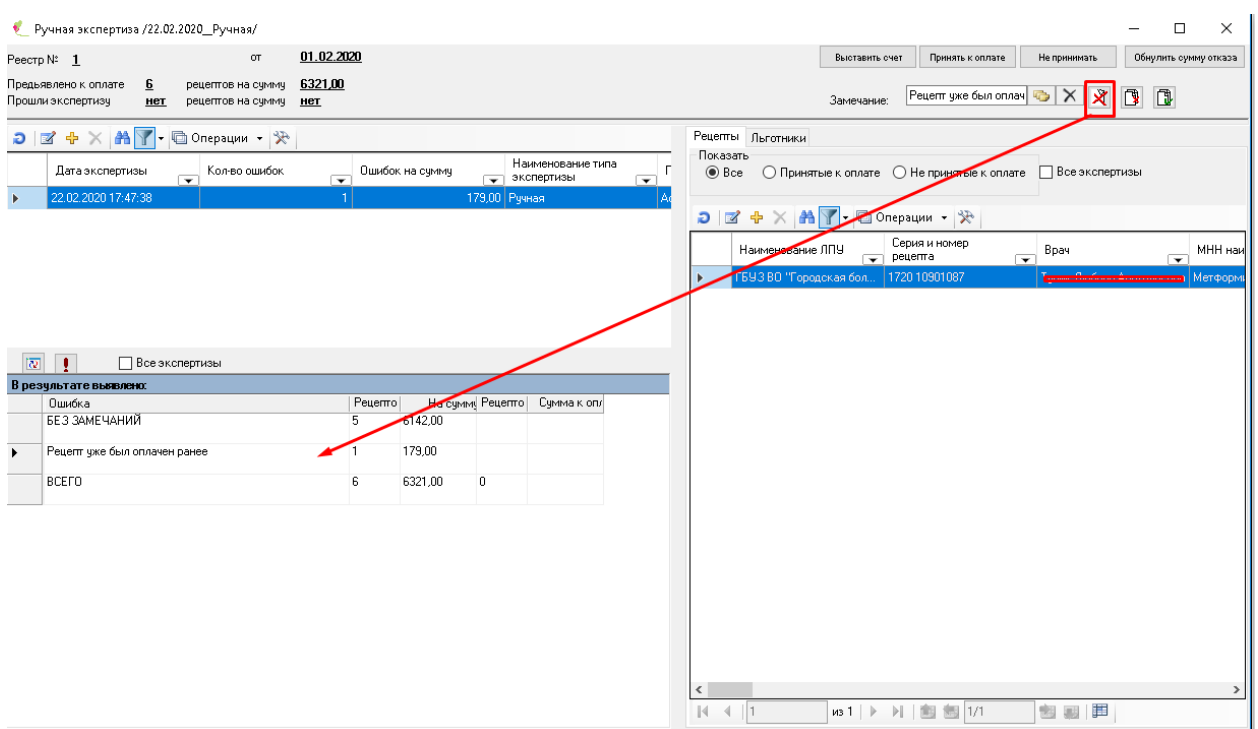

Рисунок 29. Проставлено замечание

### <span id="page-16-2"></span>**4.2 Проставить замечание всем из списка**

<span id="page-16-0"></span>Данная команда работает по кнопке  $\boxed{1}$  и проставляет замечание всем рецептам из списка.

Так же, как и при проведении автоматической экспертизы, можно принять или не принимать к оплате рецепт или группу рецептов и выставить счет по реестру.

## <span id="page-16-1"></span>**5 ВЫГРУЗКА РЕЗУЛЬТАТОВ ЭКСПЕРТИЗЫ**

По результатам проведения экспертизы формируется реестр для ФО, в котором передаются рецепты, не прошедшие экспертизу с указанием причины отказа по рецепту.

Для проведения выгрузки результатов экспертизы над реестром необходимо выбрать нужный реестр и пункт контекстного меню «Документооборот» – «Выгрузка результатов экспертизы» [\(Рисунок 30\)](#page-17-0).

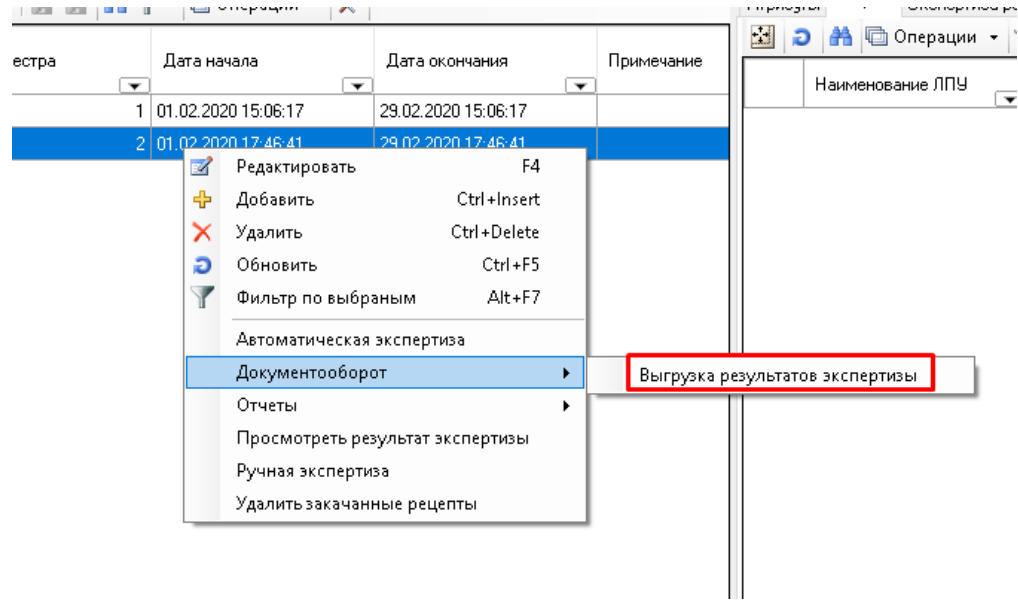

Рисунок 30. Выгрузка результатов экспертизы

<span id="page-17-0"></span>На экране открывается окно [\(Рисунок 31\)](#page-17-1).

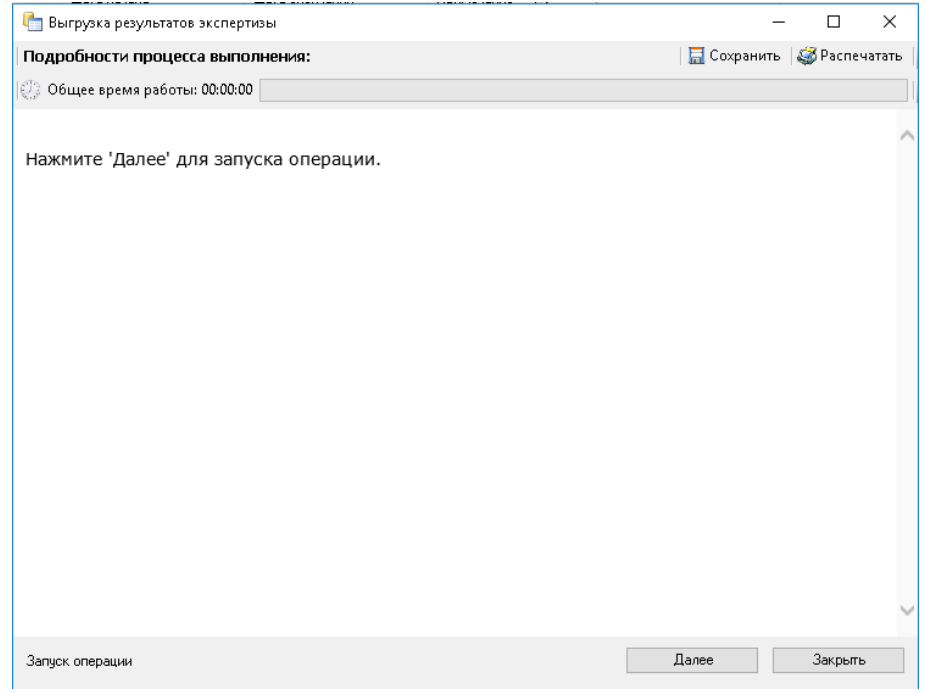

Рисунок 31. Форма выгрузки результатов экспертизы

<span id="page-17-1"></span>На форме запуск выгрузки результатов экспертизы осуществляется кнопкой «Далее». В результате чего формируется реестр для ФО [\(Рисунок 32\)](#page-18-1).

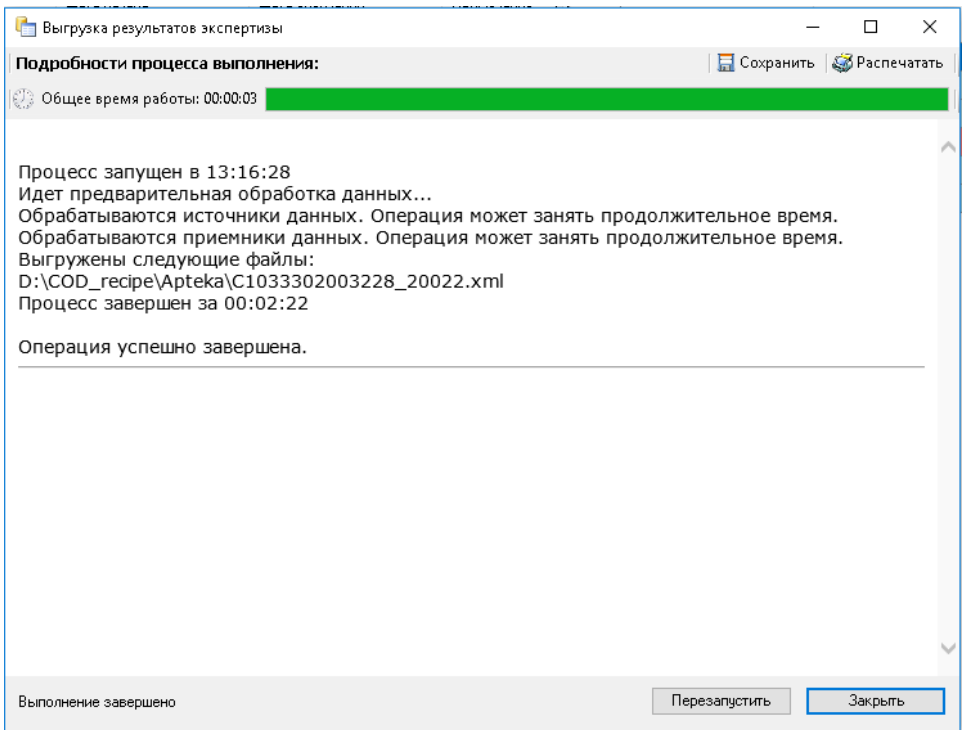

Рисунок 32. Результат выгрузки результатов экспертизы

# <span id="page-18-1"></span><span id="page-18-0"></span>**6 ОТЧЕТНЫЕ ФОРМЫ**

Для формирования отчетных форм по проведенной экспертизе над реестром необходимо выбрать нужный реестр и пункт контекстного меню «Отчеты» [\(Рисунок 33\)](#page-18-2)

|               | Реестр                                                                           |                                         |                                                                        |                                                                       |                          |                                        |                 |                          |              |
|---------------|----------------------------------------------------------------------------------|-----------------------------------------|------------------------------------------------------------------------|-----------------------------------------------------------------------|--------------------------|----------------------------------------|-----------------|--------------------------|--------------|
| <b>Реестр</b> |                                                                                  |                                         |                                                                        |                                                                       |                          |                                        |                 |                          |              |
|               | $D \mid Z + X \mid \mathbb{H} \mid \mathbb{H} \mid A \mid Y$ • $\Box$ Операции • |                                         | ₩                                                                      |                                                                       |                          |                                        |                 |                          |              |
|               | Номер реестра                                                                    | Дата начала<br>$\overline{\phantom{a}}$ | $\overline{\phantom{a}}$                                               | Дата окончания                                                        | $\overline{\phantom{a}}$ | Примечание<br>$\overline{\phantom{a}}$ | Кол-во рецептов | $\overline{\phantom{a}}$ | На общую сум |
| ×             |                                                                                  | 1 01.02<br>☑<br>⊕<br>×<br>Ð<br>Y        | Редактировать<br>Добавить<br>Удалить<br>Обновить<br>Фильтр по выбраным | F <sub>4</sub><br>Ctrl+Insert<br>Ctrl+Delete<br>$Ctrl + F5$<br>Alt+F7 |                          |                                        |                 | 6                        |              |
|               |                                                                                  |                                         | Автоматическая экспертиза<br>Документооборот<br>Отчеты                 |                                                                       |                          | Акт экспертизы                         |                 |                          |              |
|               |                                                                                  |                                         | Ручная экспертиза                                                      | Просмотреть результат экспертизы<br>Удалить закачанные рецепты        |                          | Протокол<br>Экспертиза _ Форма_РР-2    |                 |                          |              |
|               |                                                                                  |                                         |                                                                        |                                                                       |                          |                                        |                 |                          |              |

Рисунок 33. Отчеты

<span id="page-18-2"></span>При нажатии на «Операции» можно сформировать отчеты [\(Рисунок 34\)](#page-19-1).

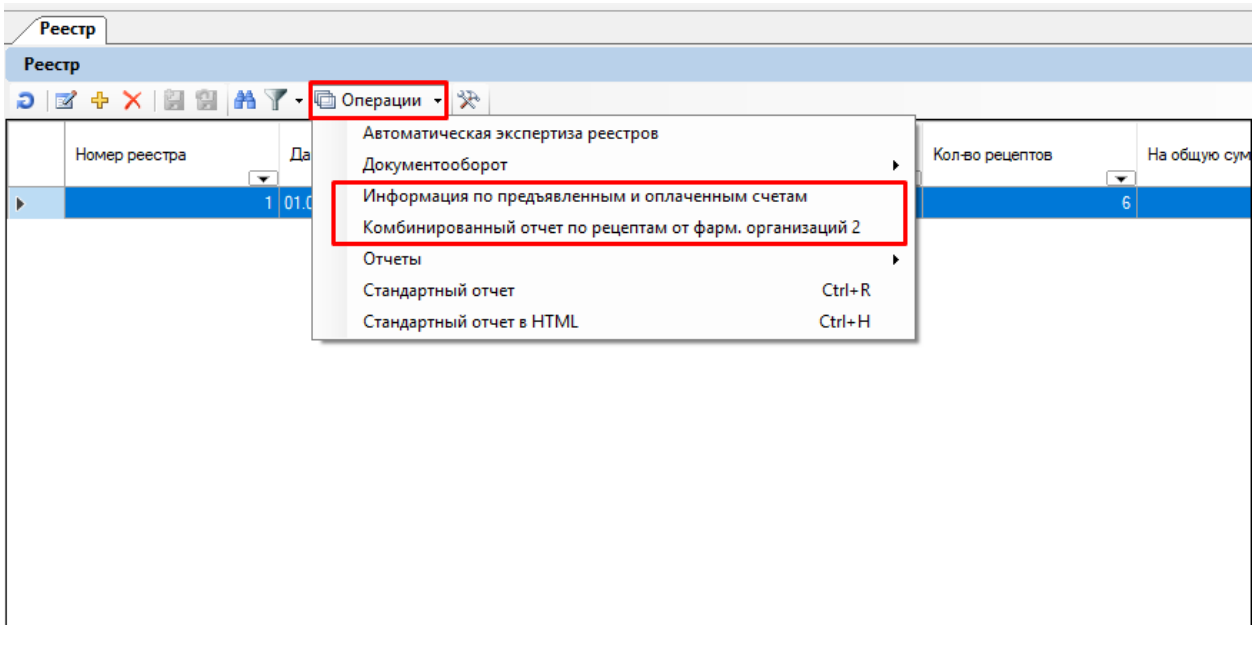

Рисунок 34. Отчеты

<span id="page-19-1"></span>Переходим на закладку «Рецепты», при нажатии на «Операции» можно сформировать отчеты [\(Рисунок 35\)](#page-19-2)

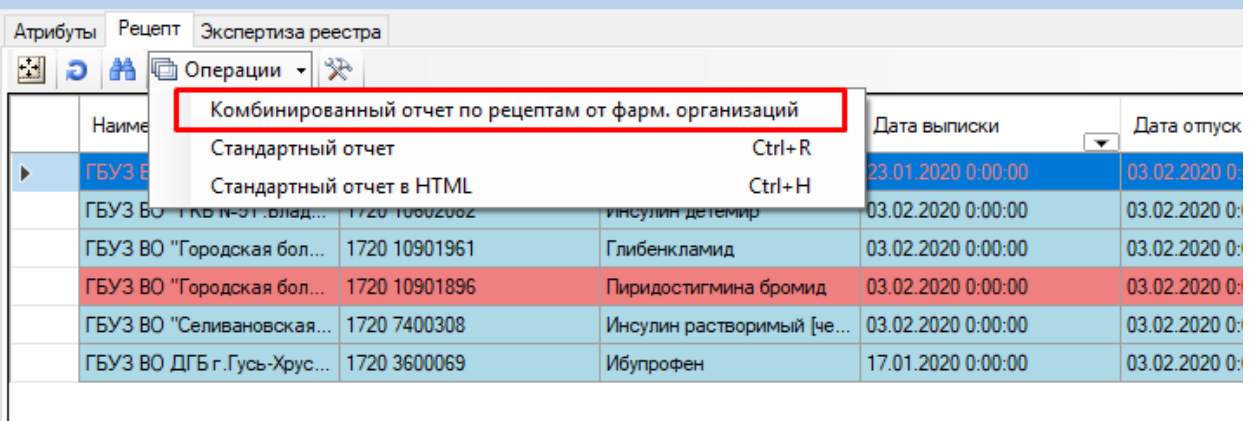

Рисунок 35. Отчеты

# <span id="page-19-2"></span><span id="page-19-0"></span>**7 УДАЛЕНИЕ РЕЕСТРА**

Удалять можно только реестры, не содержащие рецептов. Поэтому перед удалением реестра необходимо удалить из него рецепты. Если попытаться удалить реестр, содержащий в рецепты, то программа выдаст сообщение об ошибке.

Чтобы удалить рецепты из реестра, необходимо выбрать соответствующий реестр в списке реестров и пункт контекстного меню «Удалить закачанные рецепты» [\(Рисунок 36\)](#page-20-0).

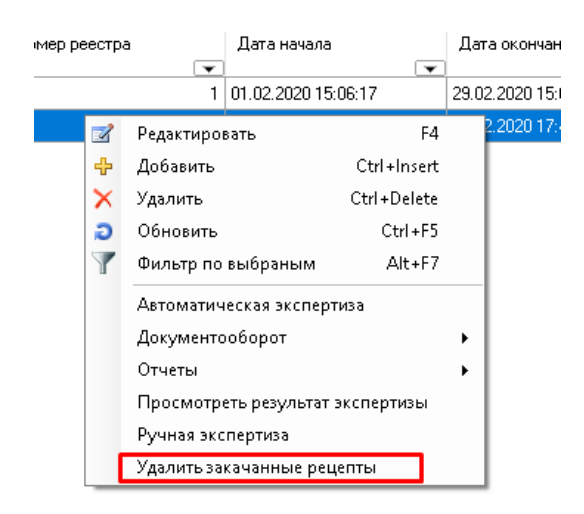

Рисунок 36. Вызов операции «Удалить закаченные рецепты»

<span id="page-20-0"></span>При этом программа попросит подтверждение удаления рецептов. Для подтверждения удаления рецептов из реестра, необходимо нажать кнопку «Да» [\(Рисунок](#page-20-1)  [37\)](#page-20-1).

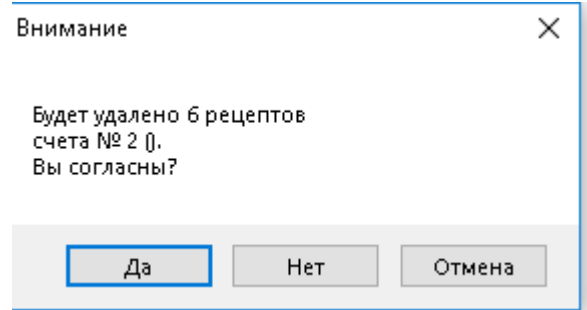

Рисунок 37. Сообщение об удалении рецептов

<span id="page-20-1"></span>После удаления рецептов из реестра можно удалять и сам реестр. Для этого нужно выбрать соответствующий реестр без рецептов (количество рецептов у такого реестра равно нулю) в списке реестров и из контекстного меню выбрать пункт «Удалить» или нажать кнопку [\(Рисунок 38\)](#page-21-1).

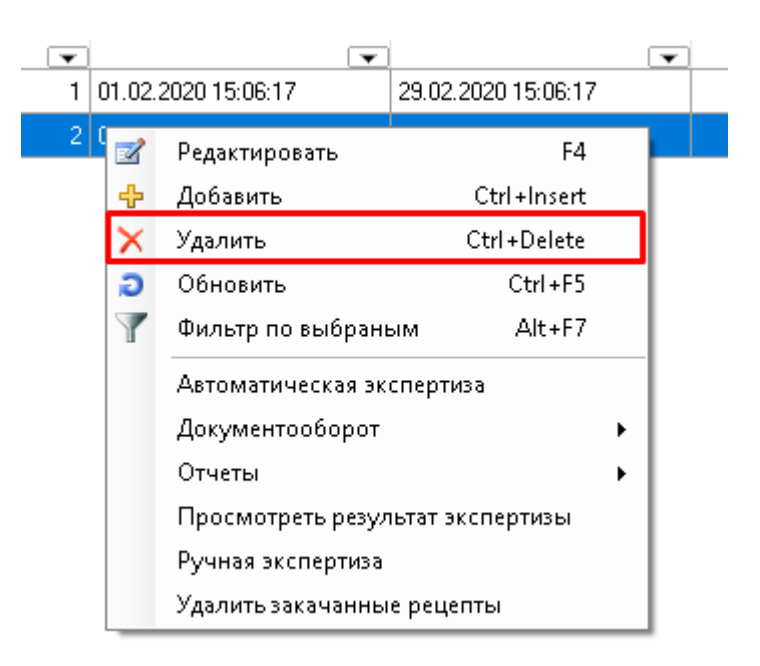

Рисунок 38. Удаление реестра

### <span id="page-21-1"></span><span id="page-21-0"></span>**8 ПАРАМЕТРЫ ЭКСПЕРТИЗЫ**

Критерии – принятые на регионе замечания для проверки корректности отпущенных лекарственных средств и выписанных рецептов. Для просмотра критериев необходимо выбрать пункт меню «Экспертиза» – «Критерии» [\(Рисунок 39\)](#page-21-2).

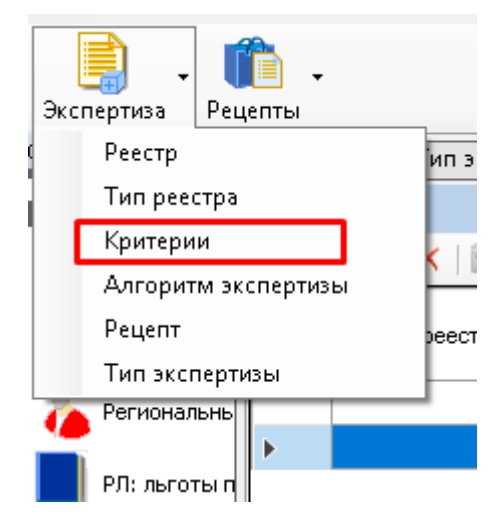

Рисунок 39. Пункт меню «Критерии»

<span id="page-21-2"></span>В окне «Критерии» будут представлены все занесенные в программу критерии для проведения экспертизы реестров, отпущенных ЛС. При редактировании критерия будет открыта форма [\(Рисунок 40\)](#page-22-0).

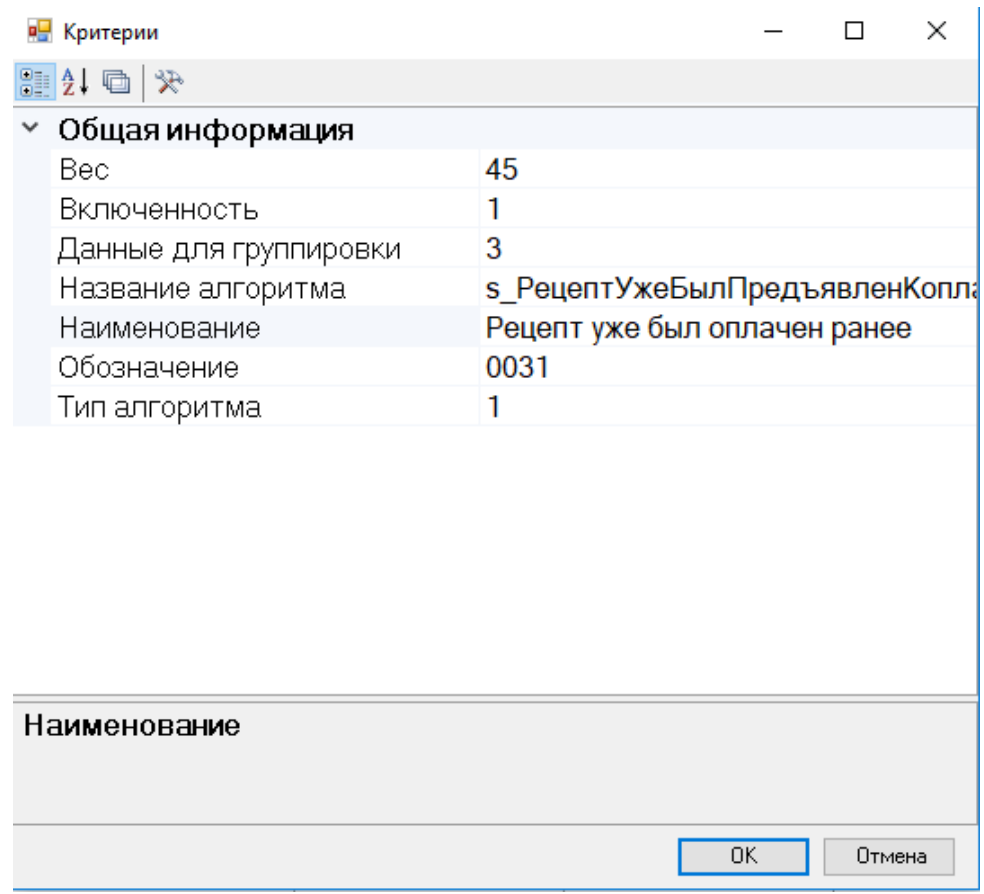

Рисунок 40. Атрибуты документа «Критерии»

<span id="page-22-0"></span>Таблица критериев содержит поля:

- «Обозначение» код ошибки, условное обозначение критерия (используется в отчетах и для выгрузки ошибок).
- «Наименование» соответствующее название критерия, которое затем используется в алгоритме.
- «Вес» порядок выполнения критерия (приоритет). Если в одном рецепте будет найдено несколько ошибок (замечаний), то в отчет выведется только критерий, имеющий наименьший вес.
- «Включенность» определяет, учитывать ли данный критерий в необходимые параметры проверки при выполнении автоматической экспертизы или нет  $(1 - BKJHOYaTb, 0 - HeBKJIOYaTb)$ .
- «Алгоритм» алгоритм, по которому будет выполнена проверка данного критерия. Чтобы просмотреть алгоритм работы критерия, необходимо нажать соответствующую кнопку и открыть форму редактирования алгоритма экспертизы [\(Рисунок 41\)](#page-23-0).

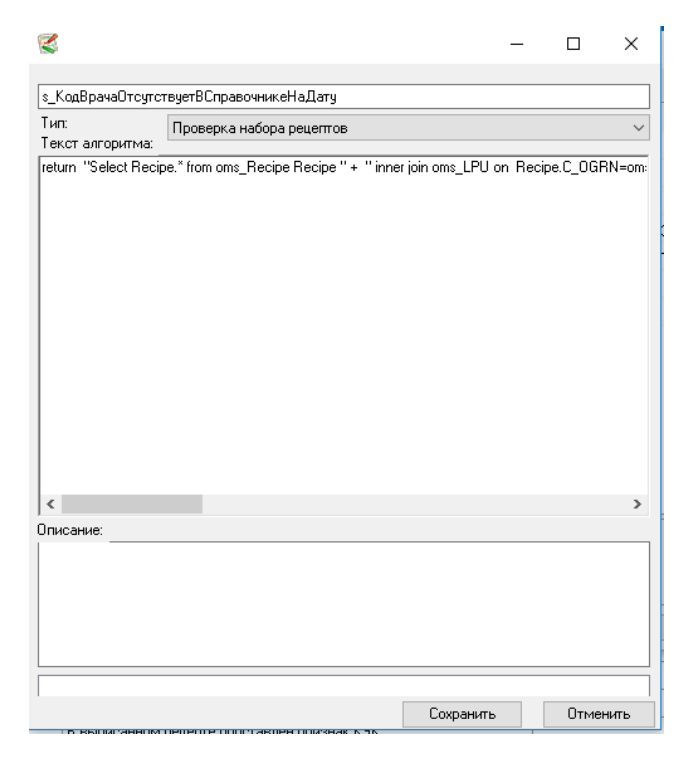

Рисунок 41. Форма редактирования алгоритма экспертизы

<span id="page-23-0"></span>Алгоритм экспертизы представляет собой SQL-запрос с рядом особенностей:

- 1) начинается со слова return;
- 2) запрос пишет в двойных кавычках, перенос строк выполняется знаком «+»;
- 3) для обозначения выбранного реестра необходимо добавить «+whereString».

Для просмотра всех алгоритмов экспертизы, занесенных в Программу, можно воспользоваться пунктом меню «Экспертиза» – «Алгоритм экспертизы» [\(Рисунок 42\)](#page-23-1).

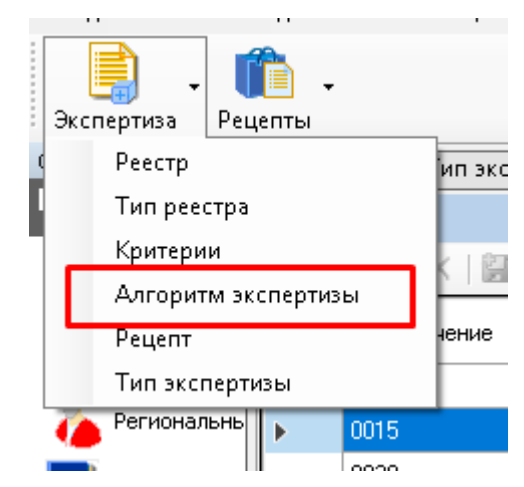

Рисунок 42. Пункт меню «Алгоритм экспертизы»

<span id="page-23-1"></span>Для просмотра типов экспертизы, занесенных в Программу, можно воспользоваться пунктом меню «Экспертиза» – «Тип экспертизы» [\(Рисунок 43\)](#page-24-0). По умолчанию это автоматическая и ручная экспертиза.

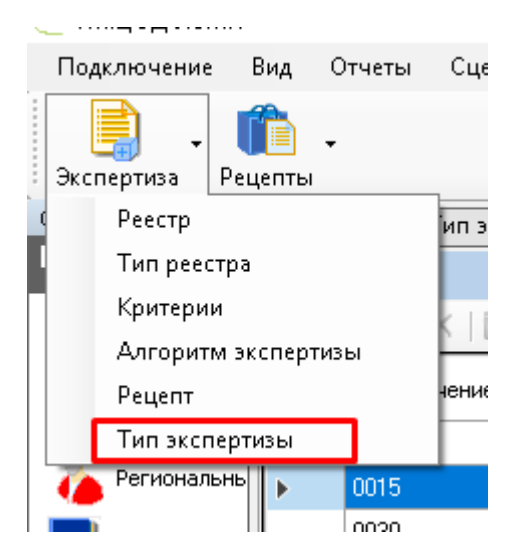

Рисунок 43. Пункт меню «Тип экспертизы»

<span id="page-24-0"></span>Автоматическая экспертиза будет проводиться по критериям, у которых значение в поле «Включенность» равно единице и указан алгоритм экспертизы.

Критерии с «Включенностью» равной «0» и без указания алгоритмов рекомендуется заводить для указания в ручной экспертизе.

Для просмотра загруженных рецептов по реестрам отпущенных ЛС можно выбрать пункт «Экспертиза» – «Рецепт», будет открыто окно со всеми загруженными в Программу рецептами [\(Рисунок 44\)](#page-24-1).

| Рецепт                                                                                                    |                                              |                                                      |                                              |                   |                         |                                   | Настроить                         |  |  |  |  |  |
|----------------------------------------------------------------------------------------------------|----------------------------------------------|------------------------------------------------------|----------------------------------------------|-------------------|-------------------------|-----------------------------------|-----------------------------------|--|--|--|--|--|
| $\mathcal{P} \mid \mathbb{Z} \oplus \mathbb{Z} \mid \mathbb{Z} \oplus \mathbb{Z} \mid \mathbb{Z} \oplus \mathbb{Z} \mid \mathbb{Z} \mid \mathbb{Z} \mid \mathbb{Z} \mid \mathbb{Z}$ |                                              |                                                      |                                              |                   |                         | Атрибуты Ошибка реестра           |                                   |  |  |  |  |  |
|                                                                                                    | Наименование ЛПУ<br>$\overline{\phantom{0}}$ | Серия и номер<br>рецепта<br>$\overline{\phantom{0}}$ | МНН наименование<br>$\overline{\phantom{0}}$ | Дата выписки      | 9121日 大                 |                                   |                                   |  |  |  |  |  |
|                                                                                                    | ГБУЗ ВО "Городская бол   1720 10901087       |                                                      | Метформин                                    | 23.01.2020 0:00:0 |                         | Дата выгрузки                     | 01.01.1900                        |  |  |  |  |  |
|                                                                                                    | ГБУЗ ВО "ГКБ №5 г.Влад   1720 10602082       |                                                      | Инсулин детемир                              | 03.02.2020 0:00:0 |                         | Дата выписки                      | 03.02.2020                        |  |  |  |  |  |
|                                                                                                    | ГБУЗ ВО "Городская бол   1720 10901961       |                                                      | Глибенкламид                                 | 03.02.2020 0:00:0 |                         | Дата обращения                    | 03.02.2020                        |  |  |  |  |  |
|                                                                                                    | ГБУЗ ВО "Городская бол 1720 10901896         |                                                      | Пиридостигмина бромид                        | 03.02.2020 0:00:0 |                         | Дата отпуска                      | 03.02.2020                        |  |  |  |  |  |
|                                                                                                    | ГБУЗ ВО "Селивановская   1720 7400308        |                                                      | Инсулин растворимый [че                      | 03.02.2020 0:00:0 |                         | Дозировка                         |                                   |  |  |  |  |  |
|                                                                                                    | ГБУЗ ВО ДГБ г. Гусь-Хрус   1720 3600069      |                                                      | Ибупрофен                                    | 17.01.2020 0:00:0 |                         | ИД описательной части рецепта     |                                   |  |  |  |  |  |
|                                                                                                    |                                              |                                                      |                                              |                   | ИД пользователя         |                                   |                                   |  |  |  |  |  |
|                                                                                                    |                                              |                                                      |                                              |                   | Источник финансирования | Субьект РФ                        |                                   |  |  |  |  |  |
|                                                                                                    |                                              |                                                      |                                              |                   |                         | Категория льготы                  | 818                               |  |  |  |  |  |
|                                                                                                    |                                              |                                                      |                                              |                   |                         | Код аптечного учереждения         | DI171                             |  |  |  |  |  |
|                                                                                                    |                                              |                                                      |                                              |                   |                         | Код врача, выписавшего рецепт 204 |                                   |  |  |  |  |  |
|                                                                                                    |                                              |                                                      |                                              |                   |                         | Код единицы измерения дозирс 0    |                                   |  |  |  |  |  |
|                                                                                                    |                                              |                                                      |                                              |                   |                         | Код заболевания (МКБ-10)          | E11.7                             |  |  |  |  |  |
|                                                                                                    |                                              |                                                      |                                              |                   |                         | Код заболевания по МКБ-10         | E11.7                             |  |  |  |  |  |
|                                                                                                    |                                              |                                                      |                                              |                   |                         | Код лекарственной формы           | 516                               |  |  |  |  |  |
|                                                                                                    |                                              |                                                      |                                              |                   |                         | Код ЛПУ                           | 3015000000                        |  |  |  |  |  |
|                                                                                                    |                                              |                                                      |                                              |                   |                         | Код отпущенного ЛС                | Левемир ФлексПен, р-р для п/к вве |  |  |  |  |  |
|                                                                                                    |                                              |                                                      |                                              |                   |                         | Kan nasuwu nanauwa dan nanan A    |                                   |  |  |  |  |  |

Рисунок 44. Загруженные рецепты в программу

<span id="page-24-1"></span>Красным цветом выделены рецепты, не принятые к оплате, синим – принятые к оплате. В «ТМ:ЦОД» есть возможность просмотреть каждый рецепт, нажав пиктограмму «Редактировать» или дважды щелкнув мышью на нужном рецепте. Откроется форма просмотра рецепта (подробно описано в п. [3\)](#page-5-0).